#### **RDCRS Schoology for Parents**

- [Registering](#page-0-0) Your Parent Schoology Account
- Accessing Your Parent [Schoology](#page-2-0) Account
- Schoology [Notifications](#page-4-0) Settings for Parents
- What can parents see about their student in [Schoology?](#page-8-0)

#### **Registering Your Parent Schoology Account**

Parents will need to create a parent Schoology account. To do this, use the access code provided by your child's teacher. [Multiple](#page-2-1) parents can use the same join code in order to be connected to their children. Please reach out to your child's teacher to obtain your Parent Access Code.

### <span id="page-0-0"></span>**Signing Up for a Parent Schoology Account**

Open a browser and go to [schoology.com](https://schoology.com/). Click Register.

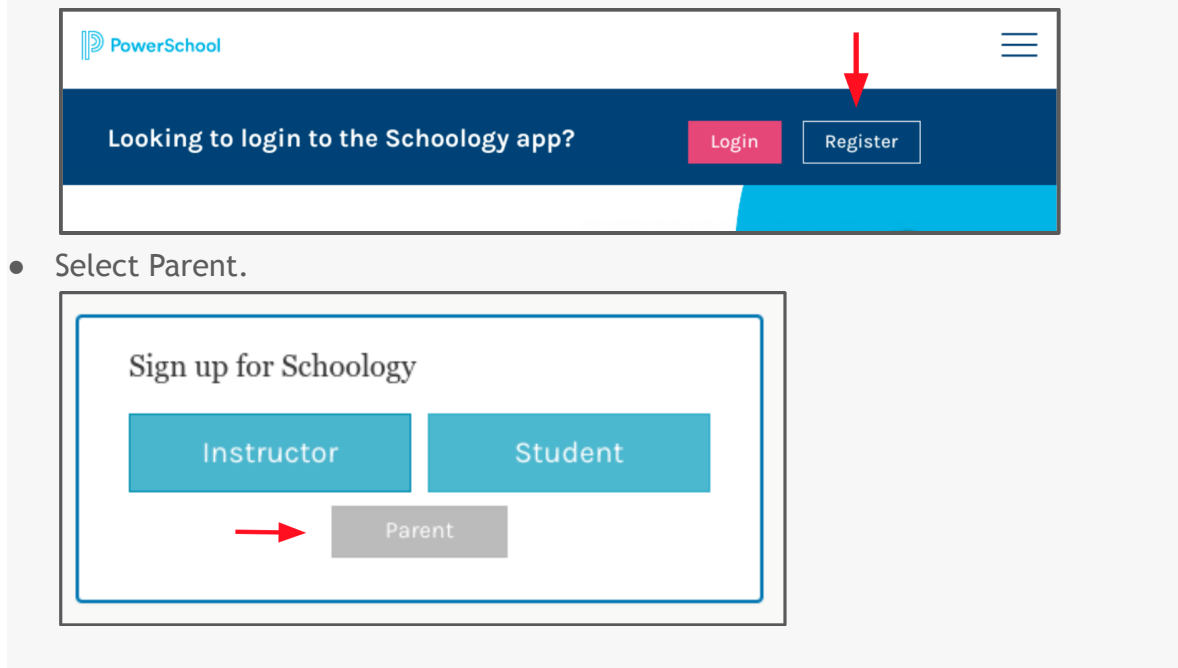

● Enter the Access Code provided by your child's teacher. Click Continue.

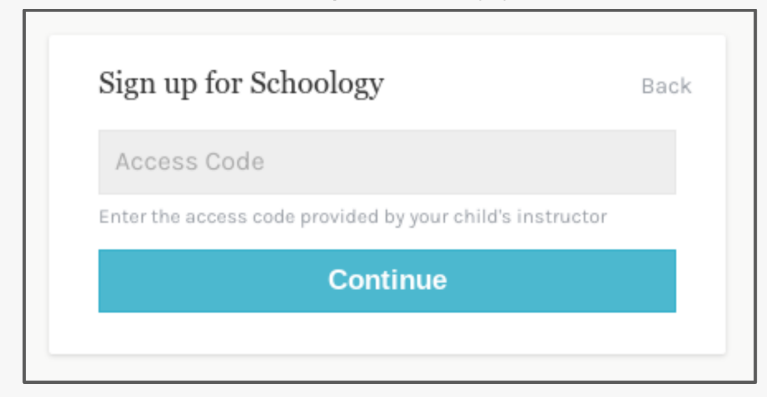

● Complete the form with your information. **Please ensure you use your name where it says "Parent Name" and not your child's.**

When you use a Parent Access Code, you are automatically associated with your child. You can add additional children to your account. You will need the code for each child.

If you already have a parent account in Schoology for a child, you can add additional children that belong to the *same* district to your account:

- 1. Log in to your Schoology account using your username or email address and password.
- 2. Click the arrow next to your name in the top-right corner.
- 3. Click the **Add Child** button.
- 4. Enter the **Child Code** for the child you're adding. This is the same as your **Parent Access** Code, the 12-digit code in a xxxx-xxxx-xxxx format that you received from one of your child's instructors.
- 5. Click **Use Code** to complete.

**How Parents Register through the Schoology Mobile App**

- [Android](https://docs.powerschool.com/SGYH/en/students/parents/android-mobile-app-parents) Mobile App for Parents
- iOS Mobile App for [Parents](https://docs.powerschool.com/SGYH/en/students/parents/ios-mobile-app-parents)

#### **Multiple Parent Access Codes for Schoology**

<span id="page-2-1"></span>Parents who do not reside in the same household with their child(ren) and may not be listed as the primary parent, but have educational rights, can have their own access to Schoology to review their child's information.

The Schoology Parent Access Code can be used multiple times to create multiple parent accounts.

#### <span id="page-2-0"></span>**Logging into Schoology as a Parent**

Open a browser and go to [app.schoology.com/login](https://app.schoology.com/login).

Enter the email address and password you used to set up your Schoology account. Click Log in.

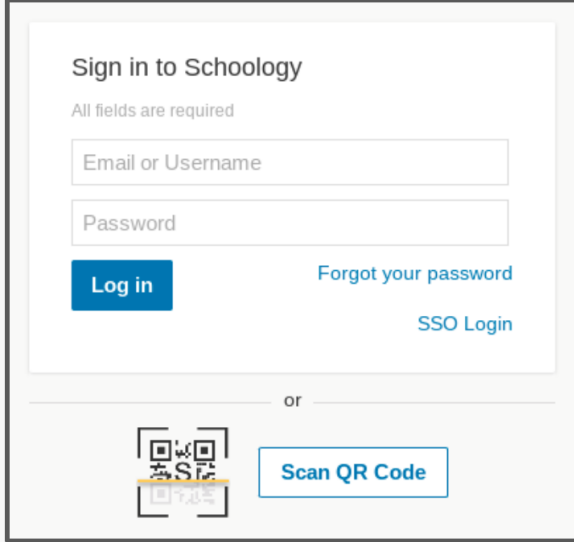

How parents log in through the Schoology mobile app (via PowerSchool Schoology Learning Support):

- [Android](https://docs.powerschool.com/SGYH/en/students/parents/android-mobile-app-parents) Mobile App for Parents
- iOS Mobile App for [Parents](https://docs.powerschool.com/SGYH/en/students/parents/ios-mobile-app-parents)

#### **Schoology Basics for Parents**

- Parents Profile [Information](https://docs.powerschool.com/SGYH/en/students/parents/profile-parents) Discover how to access and update your profile.
- [Personal](https://docs.powerschool.com/SGYH/en/students/parents/personal-account-parent-settings) Account (Parent) Settings Discover how to access and update your account settings.
- Parents [Schoology](https://docs.powerschool.com/SGYH/en/students/parents/home-page-parents) Home Page Discover full details about your parent home page access, such as where to see "view-only" access of your child's activity in their Schoology account (use the arrow next to your name to select your child's name) and the button to add a [child](https://docs.powerschool.com/SGYH/en/students/parents/add-children-associations-parents) (allows the ability to view all your children's activities in one location).

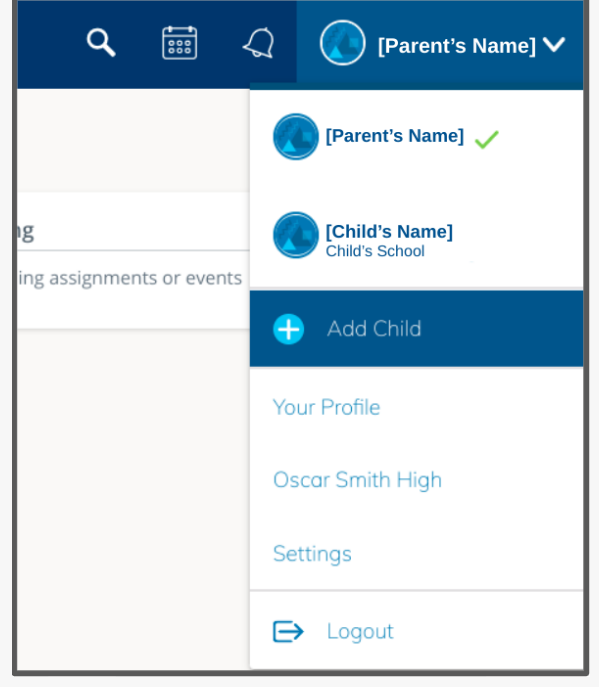

#### **Schoology Notification Settings for Parents**

<span id="page-4-0"></span>Email and text message notifications differ from the Notifications menu (bell icon) located in the top menu bar of Schoology. The notifications listed under this bell icon are not customizable. These notifications provide a running list of academic actions relating to your account only (not your child's account if you are using a parent account).

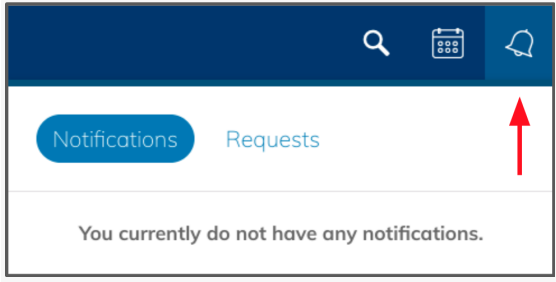

As a parent, you can elect to receive two different email alerts about your child's activity in Schoology: Parent Email Digest and Overdue Submissions Email.

#### **Parent Email Notification Settings**

- 1. Log in to your Schoology parent account at [https://app.schoology.com/login.](https://app.schoology.com/login)
- 2. Follow these instructions from PowerSchool Schoology Learning Support about how to set up your email alerts and what [information](https://docs.powerschool.com/SGYH/en/students/parents/parent-email-digest-and-overdue-notifications-email) is included in these alerts.
- 3. Repeat for each child you would like to receive email alerts.

#### **Can Parents Receive the Same Notifications as Children?**

If you'd like to receive the same notifications that your child receives, it is recommended to add your [parent] email address or phone number to your child's Notifications area. Your child must be signed in to their Schoology account to apply this change (*NOT done from your parent Schoology account).*

### Setting up notifications from a mobile device

1. Navigate to the Schoology app

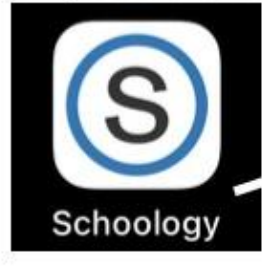

2. Make sure that you are logged in under your parent account. If you are proceed to step three. If you are not logged in under your parent account, please select home.

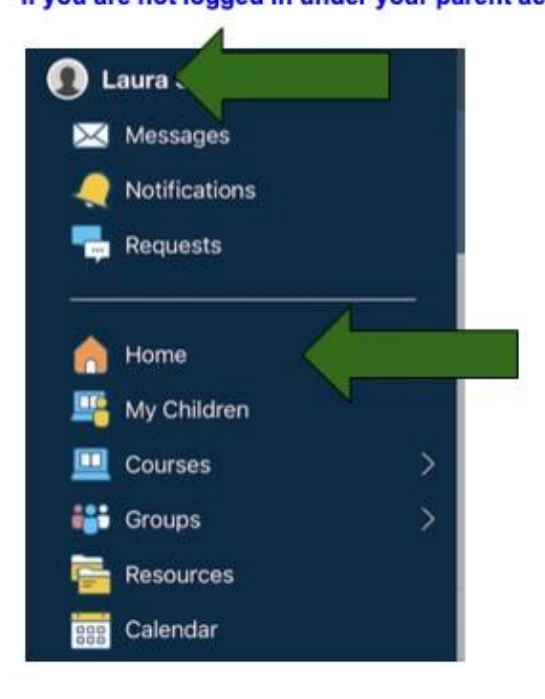

3. Click on the "three solid lines" in the top left-hand corner.

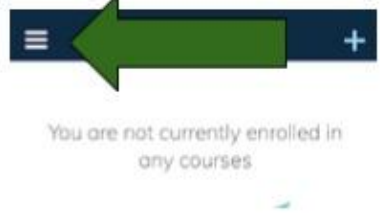

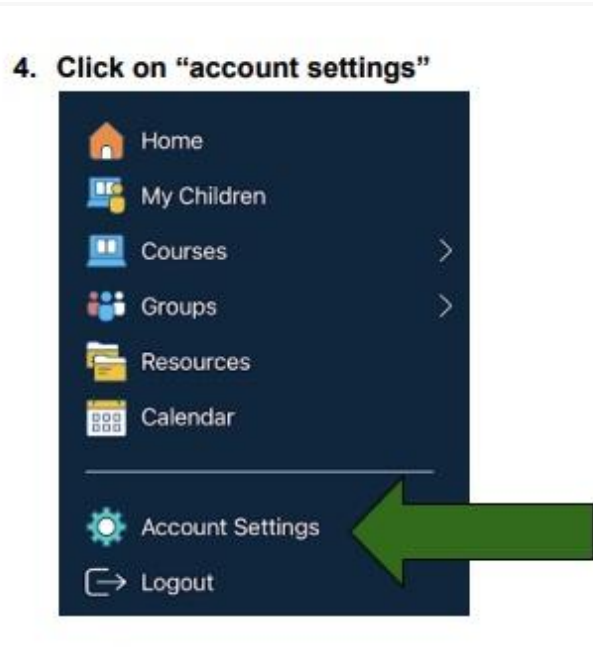

5. At the top you will see account settings, notifications and privacy settings. Select "notifications".

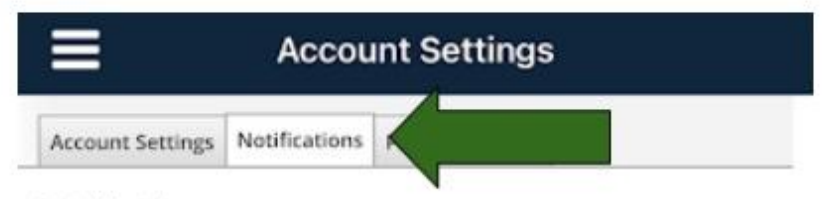

#### Notifications

Schoology sends you notifications when actions occur that involve you. You can select which notifications you would like to receive.

6. Check which devices are receiving push notifications.

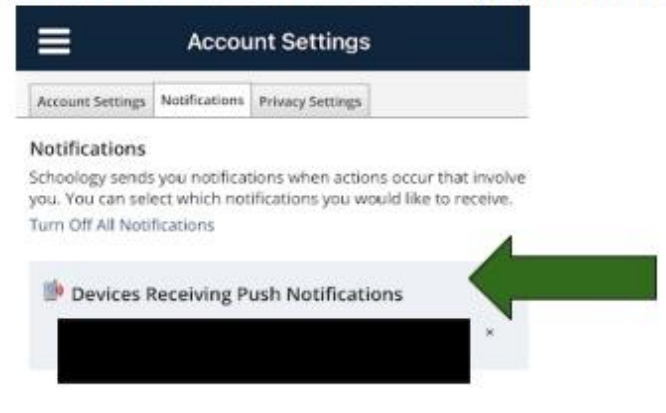

#### To ensure you are receiving the proper notifications, mirror the follow settings on your mobile device.

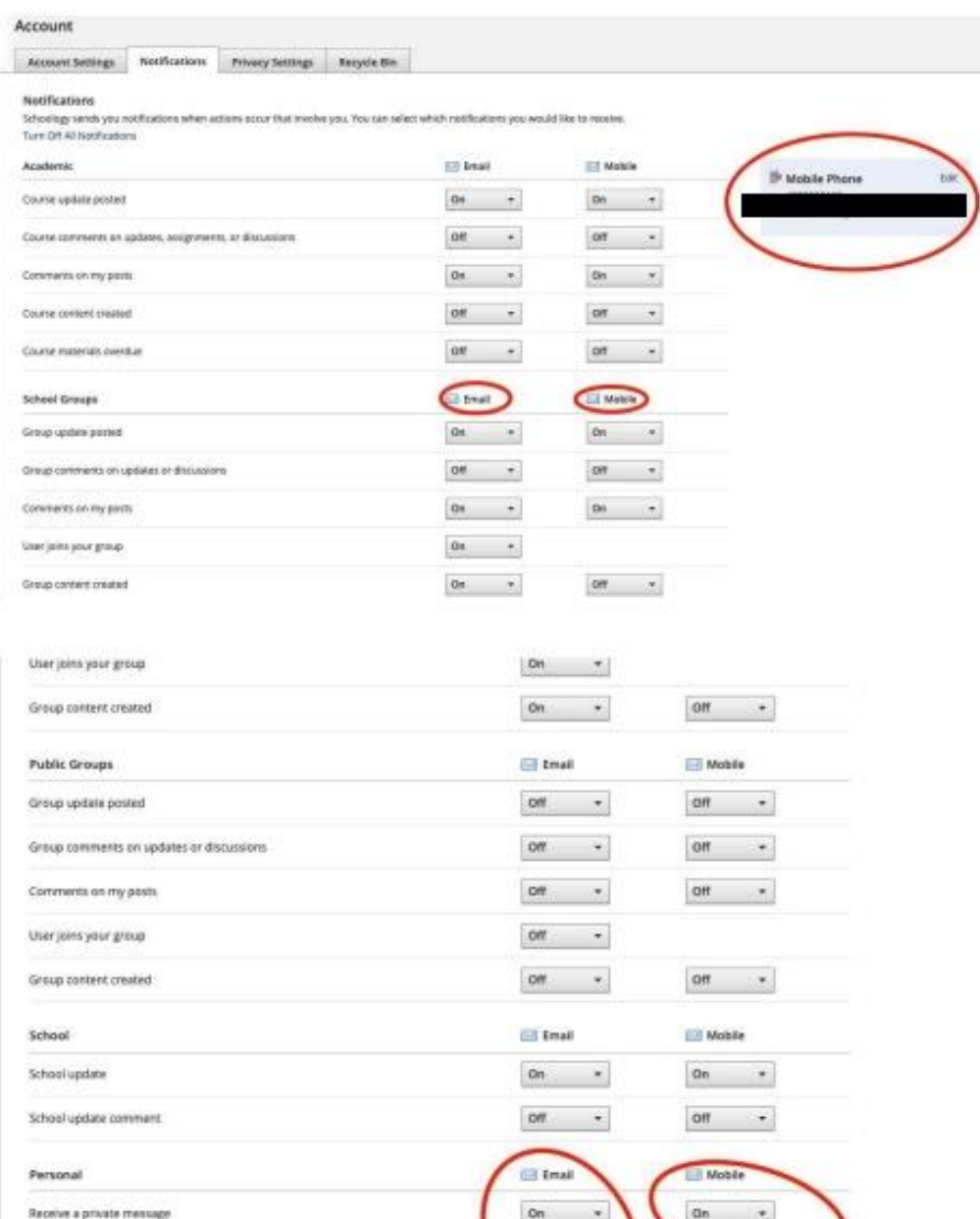

 $\overline{\phantom{0}}$ 

**Bave Changes** 

Receive a new subscriber

Another user replies to a blog comment you posted

#### **What can parents see about their student in Schoology?**

<span id="page-8-0"></span>A Schoology parent account provides parents with view-only access to their student's activity in Schoology.

Parents will be able to monitor and see:

- Student's courses and materials within each course
- Upcoming assignments and due dates
- Completed assignments and any overdue work
- Groups student belongs to
- Student's classroom progress
- Other course content

## **Where do I Find my Child's Grades?**

1. Click on the Course where you want to see your child's Grades (Language Arts, Math, Social, Science, Religion, etc.). **■ ○ Hoyde** 

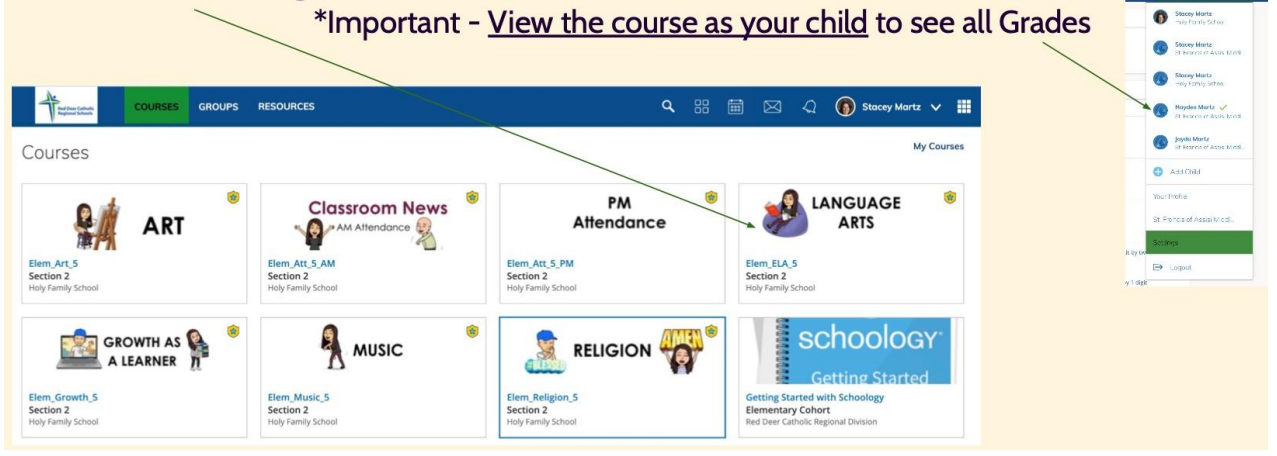

# **Where do I Find my Child's Grades?**

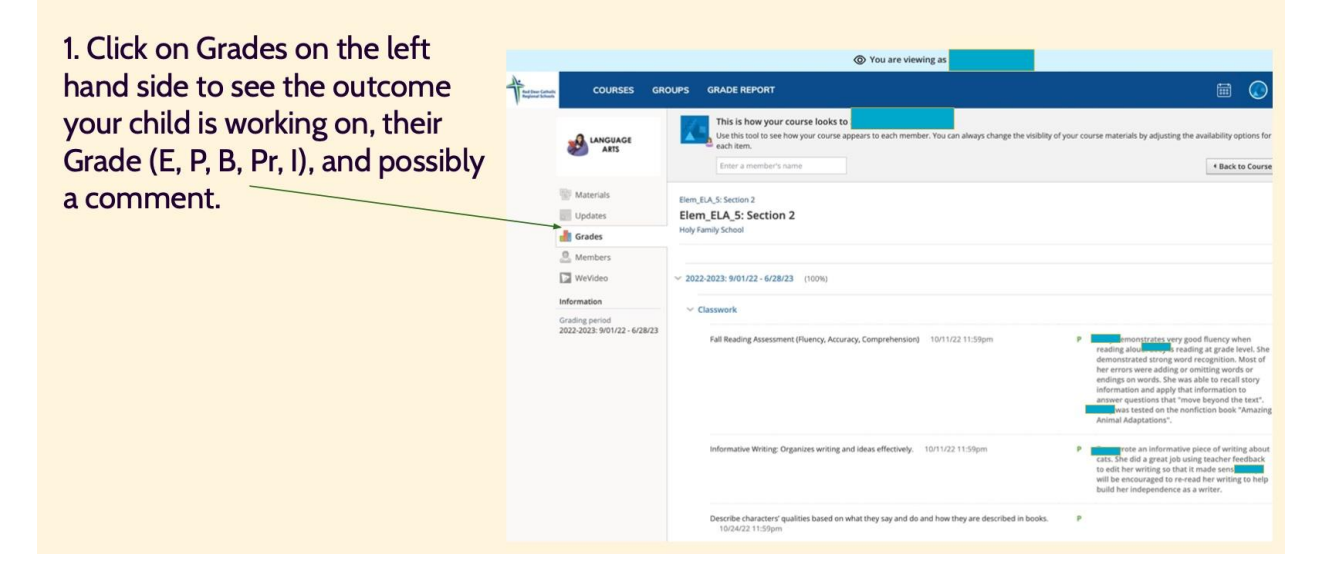

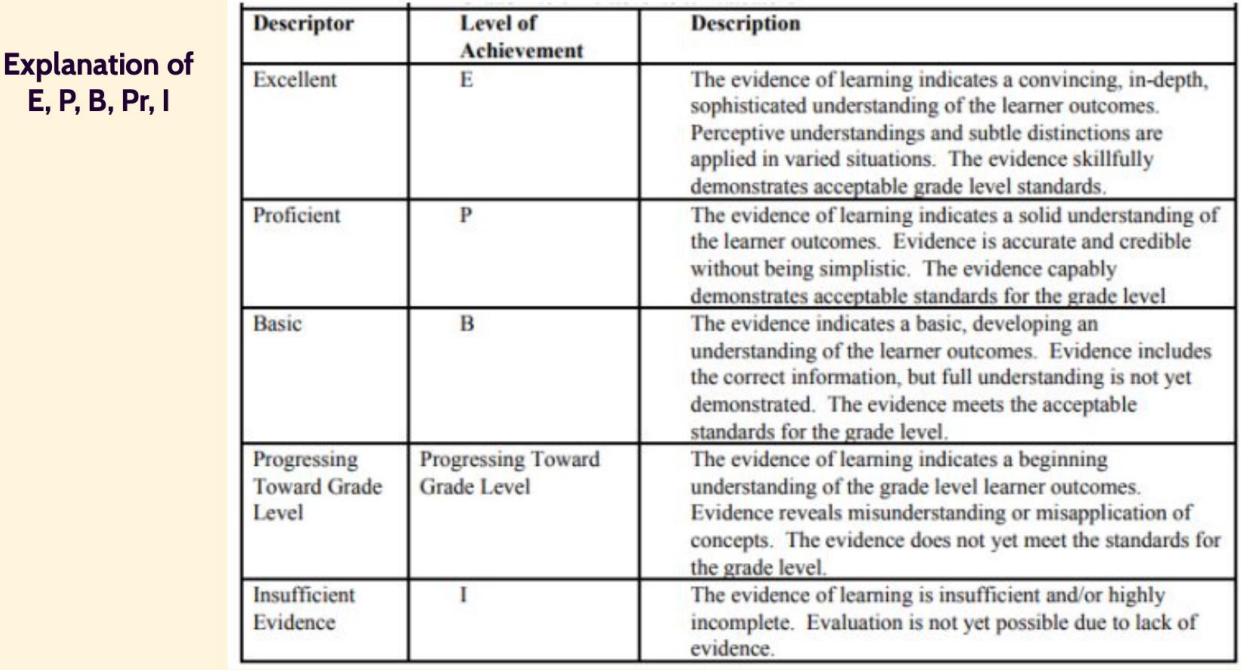